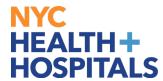

**1.** After successfully authenticating and logging into **PeopleSoft HR**, click on the *Upload Supporting Documents* tile.

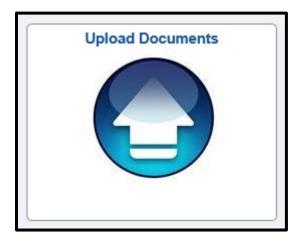

**2.** Select the appropriate form for your event. (*Be sure your selection is highlighted*)

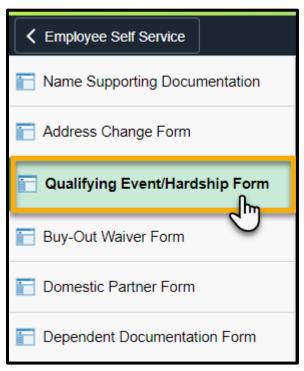

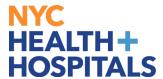

**3.** Select the **Add a New Value** tab to create a new form.

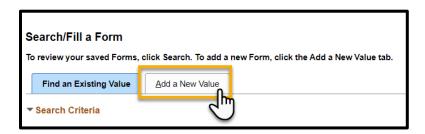

This will take you to the **Form** tab.

You will then **answer the questions** posed on the form and provide an explanation for your request. If the request is outside of your event time frame explain the cause of your delay.

**4.** Click the *Save* button, then proceed to the *Instructions* tab.

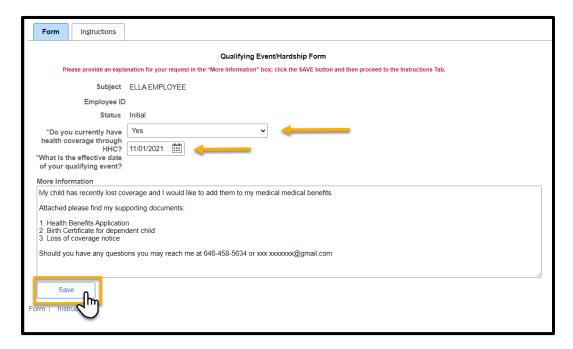

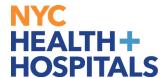

**5.** The **Instructions** tab will explain which supporting documents are acceptable, where to attach and how to submit your request.

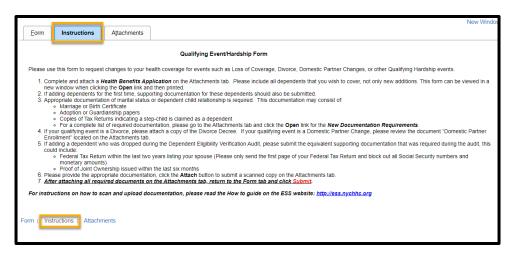

**6.** After you have read the instructions, select the **Attachments** tab.

Click the **Open** links to view and/or print the different blank forms. Complete these form(s) with the appropriate information, if applicable. Then scan any supporting documents and attach the electronic documents by clicking the **Attach** button.

You can add additional attachments by selecting the + button and delete them by selecting the – button.

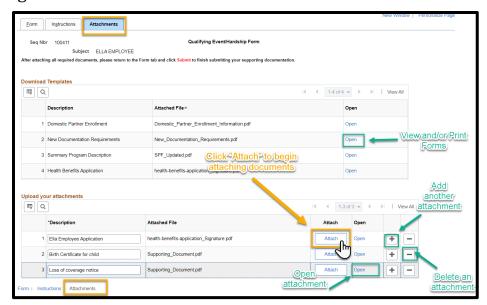

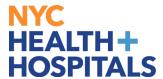

**7.** The File Attachment pop up appears. Click the *Choose File...* button to search for your document. After finding your document, click the *Upload* pushbutton to upload your document.

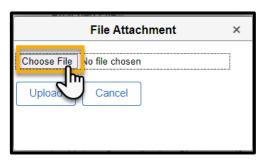

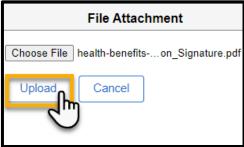

Revised: November 15, 2021

**8.** After you have attached all files, go back to the Form tab. Click the Submit button at the bottom for your Form to be sent to HRSS/HHC Corporate Benefits for review.

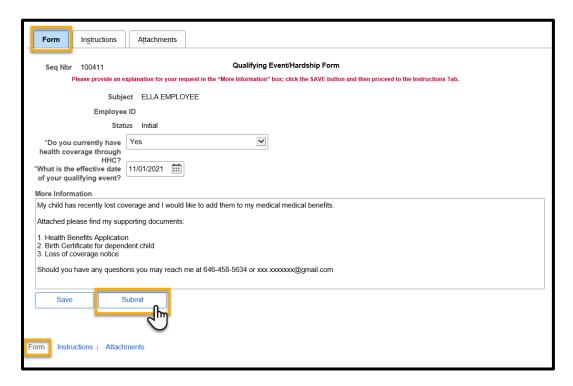

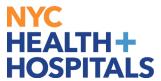

**9.** The following screen will appear that shows the status as Pending. Click the **OK** button at the bottom.

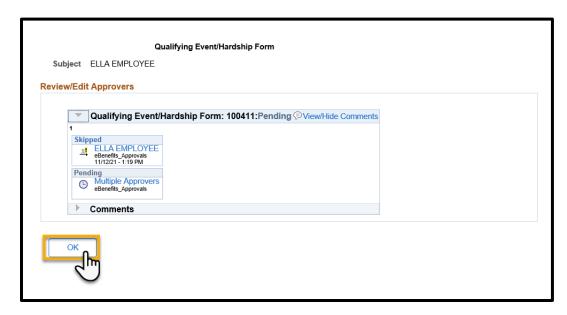

If you have any questions about your elections you can contact HRSS/NYC Heath + Hospitals Corporate Benefits by phone at (646) 458-5634 or by email at HHCBenefits@nychhc.org.